## Personalize Your PDA Phone

A. Change the Today screen

Tap Start > Settings > Personal tab > Today.

B. Set the date and time

Tap Start > Settings > System tab > Clock & Alarm > Time tab.

C. Manage power settings

Tap Start > Settings > System tab > Power > Advanced tab.

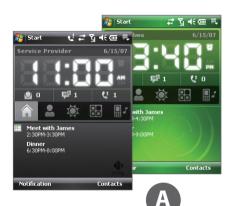

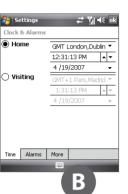

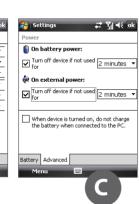

## Go online by turning on Wi-Fi® on your device.

Go Online and Surf the Web

Note If there is no Wi-Fi hotspot in your area, you can still connect to the Internet by using the GPRS/3G or dial-up service of your wireless service provider. Refer to the User Manual to learn how to connect using GPRS/3G or dial

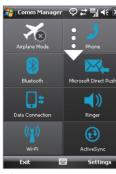

1 Tap Start > Programs > Comm Manager and tap the Wi-Fi button.

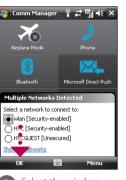

2 Select the wireless network you want to connect to and tap **OK**.

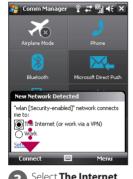

3 Select The Internet and tap Connect.

If you are connecting to a secured wireless network, you may need to enter a **Key** for that network connection before you can connect to it.

Use Internet Explorer® Mobile (tap **Start > Internet Explorer**) to surf the Web.

## Secure Your PDA Phone

Protect your device from unauthorized access by enabling the SIM PIN and/or Device lock.

#### A. To enable SIM PIN

Enabling the SIM PIN requires you to enter a password first before you can use the phone features of the device.

Tap Start > Settings > Personal tab > Phone and select Require PIN when phone is used.

#### B. To enable device lock

Enabling the device lock requires you to enter a password to unlock the device after it has been left idle for a set period of time.

- 1. Tap Start > Settings > System tab > Lock.
- 2. Select the **Prompt if device unused for** check box and enter the time you want.
- **3.** Select the **Password** type.
- **4.** Enter and confirm the password, then tap **OK**

#### C. To enable key lock

Enabling key lock helps prevent accidental key presses when the device is in your pocket or

Lock the keys by tapping the **Launcher** tab ( ) on HTC Home and then tapping ... To unlock, tap **Unlock**.

You can also protect the device and personal data with the fingerprint recognition software preinstalled on your device. Refer to the User Manual for more information about its use.

# Take a Picture

Take out your device and capture those precious moments.

The photo will be saved to the My Pictures folder, unless you choose to delete it (by tapping in after taking it) on the Review screen. Press 🔀 to send the photo via MMS or e-mail. Refer to the User Manual to learn more about the Camera.

Tap to choose the resolution and other

Tap to change

camera settings

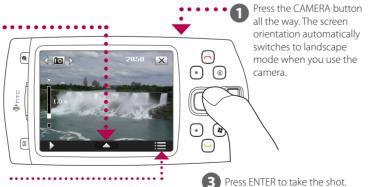

The camera comes with an auto-focus function to let you capture sharp and crisp photos and videos of your subjects. Depending on the option you have chosen in **Shoot Option**, you will need to press the CAMERA button either half-way or all the way to take a photo.

# Get E-mail Using Your PDA Phone

E-mail Setup

Privacy Statement

E-mail address:

Tab q w e r t y u i o p

Type in your E-mail

address and tap

🚰 Messaging 🦞 😅 🏋 📢

joan s2007@yahoo.com ▼ Try to get e-mail settings automatically

Get your e-mail on your device. Set up your device so you can send and receive e-mails using vour favorite e-mail service.

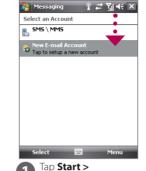

Messaging > New E-mail Account.

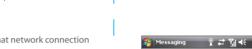

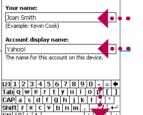

Type in Your Name and Account display name. Tap Next.

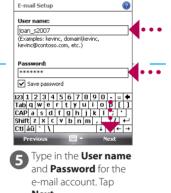

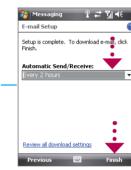

🥵 Messaging 💡 😅 🏸 ◀€

o complete setup and download e-mail, click

If unsuccessful, you

need to manually

enter the settings

in the succeeding

Auto Setup found settings for:

Tap Next.

screens.

F-mail Setup

6 Select the frequency to send and receive e-mail. Tap Finish.

You can synchronize your device with your company's Microsoft Exchange server so you get your company e-mails on your device.

Refer to the user manual to learn how to get your company e-mails on your device.

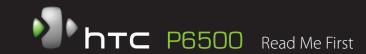

This **Read Me First** will help you get started with using your Windows Mobile® 6 powered device. We recommend that you have this guide handy when you start using your device. For a more complete reference, consult the User Manual that came with the device.

### What's in the Box

These are the items that you should find inside the box.

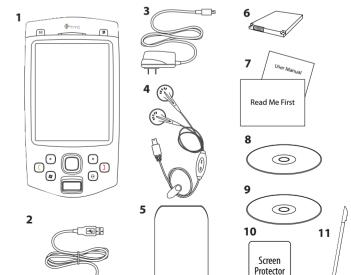

- 1. PDA Phone
- 3. AC Adapter

2. USB Svnc Cable

- 4. Stereo Headset
- 5. Pouch
- 6. Battery
- 7. User Manual. Read Me First
- 8. Getting Started Disc 9. Application Disc
- 10. Screen Protector
- 11. Extra Stylus

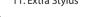

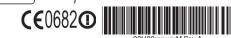

www.htc.com

Download from Www.Somanuals.com. All Manuals Search And Download.

# Before You Turn On ...

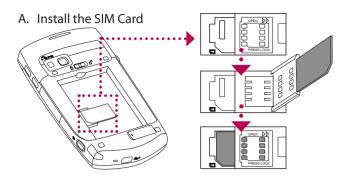

- Slide and hold the back cover latch to the unlock position ( ightharpoonup 
  ightharpoonup 
  ightharpoonup 
  ightharpoonup 
  ightharpoonup 
  ightharpoonup 
  ightharpoonup 
  ightharpoonup 
  ightharpoonup 
  ightharpoonup 
  ightharpoonup 
  ightharpoonup 
  ightharpoonup 
  ightharpoonup 
  ightharpoonup 
  ightharpoonup 
  ightharpoonup 
  ightharpoonup 
  ightharpoonup 
  ightharpoonup 
  ightharpoonup 
  ightharpoonup 
  ightharpoonup 
  ightharpoonup 
  ightharpoonup 
  ightharpoonup 
  ightharpoonup 
  ightharpoonup 
  ightharpoonup 
  ightharpoonup 
  ightharpoonup 
  ightharpoonup 
  ightharpoonup 
  ightharpoonup 
  ightharpoonup 
  ightharpoonup 
  ightharpoonup 
  ightharpoonup 
  ightharpoonup 
  ightharpoonup 
  ightharpoonup 
  ightharpoonup 
  ightharpoonup 
  ightharpoonup 
  ightharpoonup 
  ightharpoonup 
  ightharpoonup 
  ightharpoonup 
  ightharpoonup 
  ightharpoonup 
  ightharpoonup 
  ightharpoonup 
  ightharpoonup 
  ightharpoonup 
  ightharpoonup 
  ightharpoonup 
  ightharpoonup 
  ightharpoonup 
  ightharpoonup 
  ightharpoonup 
  ightharpoonup 
  ightharpoonup 
  ightharpoonup 
  ightharpoonup 
  ightharpoonup 
  ightharpoonup 
  ightharpoonup 
  ightharpoonup 
  ightharpoonup 
  ightharpoonup 
  ightharpoonup 
  ightharpoonup 
  ightharpoonup 
  ightharpoonup 
  ightharpoonup 
  ightharpoonup 
  ightharpoonup 
  ightharpoonup 
  ightharpoonup 
  ightharpoonup 
  ightharpoonup 
  ightharpoonup 
  ightharpoonup 
  ightharpoonup 
  ightharpoonup 
  ightharpoonup 
  ightharpoonup 
  ightharpoonup 
  ightharpoonup 
  ightharpoonup 
  ightharpoonup 
  ightharpoonup 
  ightharpoonup 
  ightharpoonup 
  ightharpoonup 
  ightharpoonup 
  ightharpoonup 
  ightharpoonup 
  ightharpoonup 
  ightharpoonup 
  ightharpoonup 
  ightharpoonup 
  ightharpoonup 
  ightharpoonup 
  ightharpoonup 
  ightharpoonup 
  ightharpoonup 
  ightharpoonup 
  ightharpoonup 
  ightharpoonup 
  ightharpoonup 
  ightharpoonup 
  ightharpoonup 
  ightharpoonup 
  ightharpoonup 
  ightharpoonup 
  ightharpoonup 
  ightharpoonup 
  ightharpoonup 
  ightharpoonup 
  ightharpoonup 
  ightharpoonup 
  ightharpoonup 
  ightharpoonup 
  ightharpoonup 
  ightharpoonup 
  ightharpoonup 
  ightharpoonup 
  ightharpoonup 
  ightharpoonup 
  ightharpoonup 
  ightharpoonup 
  ightharpoonup 
  ightharpoonup 
  ightharpoonup 
  ightharpoonup 
  ig
- If you have installed the battery, remove it by lifting it up from its top end.
- 3 Press and slide the SIM card holder towards right to unlock and lift it open.
- Insert the SIM card into the holder with its gold contacts facing down and its cut-off corner facing toward outside of the slot.
- Move the SIM card holder down, and then press gently to close and lock it in place.

#### B. Install an SD™ card (not included in box)

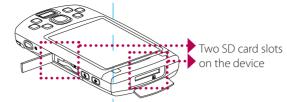

Peel open the rubber that covers the storage card slot and insert the SD card into the slot with its gold contacts facing down.

To remove the SD card, press it to eject it from the slot.

#### C. Install the battery

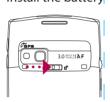

1 Slide the back cover latch to unlock and remove the back cover.

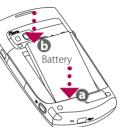

2 Install the battery by inserting its bottom part first, and then gently pushing the rest in place.

#### D. Charge the battery

The battery is not fully charged out of the box. Charge the battery by plugging the AC adapter plug to an electrical outlet and plugging the USB end to the sync connector port at the bottom of the device. The battery is fully charged after about 3 hours of charging.

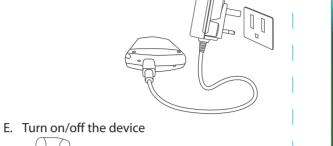

Press and hold the POWER button for about 3 to 5 seconds to turn on or off the device. When turning off, a message will

appear on the screen. Tap **Yes** to

turn off the device.

# Quick Setup Wizard

When you power on your device for the first time, a Quick Setup Wizard will guide you through touch screen calibration, provide a quick tutorial on stylus operation and pop-up menus, and allow you to set the date, time and a device password.

Follow the on-screen instructions to complete the wizard.

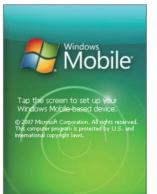

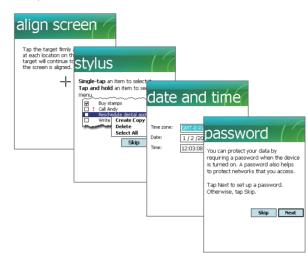

#### Set up ActiveSync on Windows XP® 1 Install ActiveSync 4.5 on your PC from the Getting Started Disc.

To set up a sync partnership betw your Pocket PC, click Next

Connect your device to your PC.

check box and click Next.

Choose the information you want to synchronize with your Pocket PC from your computer (Windows PC).

The Synchronization Setup Wizard

To synchronize your device with your PC, lear the Synchronize directly with a

server running Microsoft Exchange

⟨Back Next⟩ Cancel

4 Select the information types that you want

to synchronize, then click Next

Click Finish.

automatically starts and guides you to create a synchronization partnership, Click

Welcome to the Pocket PC Syno

appointments up-to-date on your device.

Set up synchronization software on your PC

Synchronize Your PDA Phone and PC

Synchronize your PC with your device to keep information such as contacts, tasks, and

4.5 (or later) or Windows Mobile® Device Center to synchronize your device with your PC.

Depending on the Operating System (OS) of your PC, you will need either Microsoft ActiveSync®

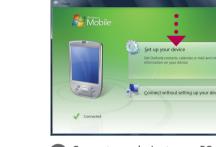

Connect your device to your PC. Windows Mobile Device Center will open. On the screen, click Set up your device.

Set up Windows Mobile Device

Center on Windows Vista®

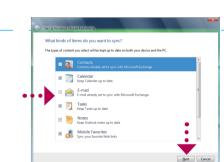

Select the information you want to synchronize and click Next.

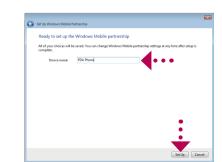

Type in a name for your PDA phone and click Set Up.

### The PDA Phone

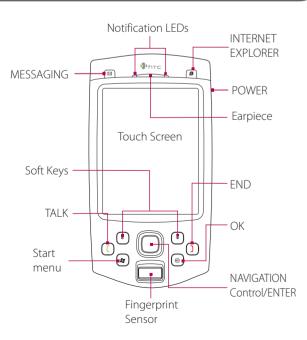

### **HTC Home**

HTC Home<sup>™</sup> is a Today screen plug-in that gives you up-to-date local information at a glance, such as time, day and weather information, and shows new messages and missed calls.

HTC Home also has three other tabs that let you quickly access your frequently-called contacts, often-used or accessed programs or device settings, and sound settings.

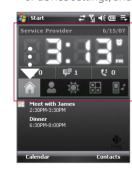

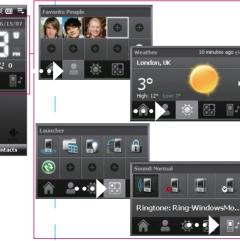

## ■ Send a Text Message

Send out short text messages to another mobile phone.

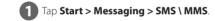

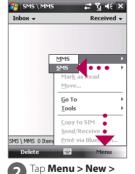

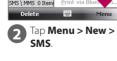

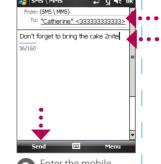

3 Enter the mobile phone number\* in To and then write your message. Tap **Send**.

\* You can also tap **To** to choose a contact from your SIM card or Contacts list.

## Make that First Call

- 1 Press the TALK button to open the Phone screen.
- Tap the keys on the Phone screen to enter the first few digits of a phone number or the beginning letters of a contact name.
- 3 The Smart Dialing panel will display the matching phone numbers in Call History as well as the matching contacts found on your device and SIM card. Select the number or contact you want to call then press TALK.

For hands-free operation, connect vour device with the wired headset or Bluetooth® headset (not included) to vour device.

To learn how to connect a Bluetooth headset to your device, refer to the User Manual.

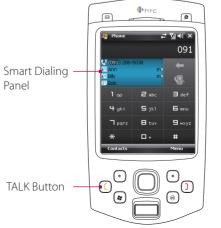

### Download from Www.Somanuals.com. All Manuals Search And Download.

Free Manuals Download Website

http://myh66.com

http://usermanuals.us

http://www.somanuals.com

http://www.4manuals.cc

http://www.manual-lib.com

http://www.404manual.com

http://www.luxmanual.com

http://aubethermostatmanual.com

Golf course search by state

http://golfingnear.com

Email search by domain

http://emailbydomain.com

Auto manuals search

http://auto.somanuals.com

TV manuals search

http://tv.somanuals.com